#### USB-to-Ethernet Adapter for Audio Isolation

The [ADPT-USB3.0-GBENET](https://www.crestron.com/model/6512671) is a USB-to-Ethernet audio isolation adapter for use with the [UC-C100-T](https://www.crestron.com/model/6511589) and [UC-C100-T-WM](https://www.crestron.com/model/6511933) kits. It isolates the AoIP traffic generated by in-room AoIP devices and the Shure® IntelliMix® Room digital signal processing (DSP) software from the rest of the network traffic on the UC-C100-T and UC-C100-T-WM kits.

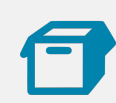

### In the Box

1 USB-to-Ethernet audio isolation adapter

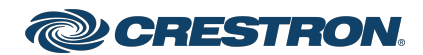

#### USB-to-Ethernet Adapter for Audio Isolation

# **Connect**

To connect the ADPT-USB3.0-GBENET adapter to the UC-C100-T or UC-C100-T-WM:

- 1. Make the UC-C100-T or UC-C100-T-WM kit connections. Refer to the following quick start guides for detailed connection instructions.
	- [UC-C100-T:](https://www.crestron.com/getmedia/b18ca321-fdf9-4e63-9714-5ac22e8e4cf4/mg_qs_uc-c100-t_d) Quick Start (with Dell UC Engine)
	- [UC-C100-T-WM:](https://www.crestron.com/getmedia/ce18747e-275e-4f45-81e2-8e8da7608a1e/mg_qs_uc-c100-t-wm_d) Quick Start (with Dell UC Engine)
- 2. After making the kit connections, connect the adapter to the UC Engine, as shown in the following illustration.

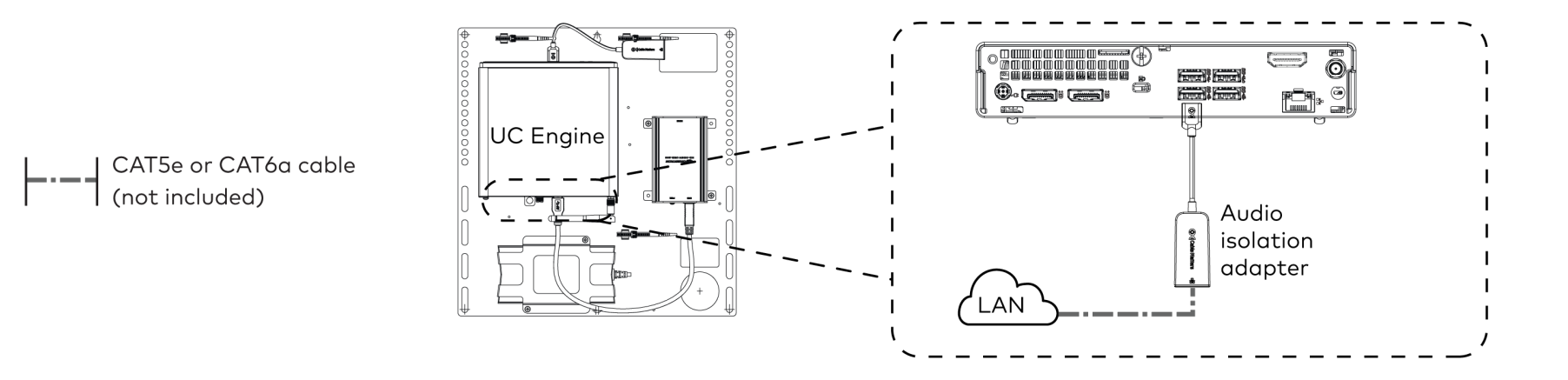

NOTE: The USB port used to connect the ADPT-USB3.0-GBENET audio isolation adapter (shown in the above diagram) can also be used to connect a USB Audio device (as shown in the [UC-C100-T](https://www.crestron.com/getmedia/b18ca321-fdf9-4e63-9714-5ac22e8e4cf4/mg_qs_uc-c100-t_d) and [UC-C100-T-WM](https://www.crestron.com/getmedia/ce18747e-275e-4f45-81e2-8e8da7608a1e/mg_qs_uc-c100-t-wm_d) quick start guides), however, you can connect only one USB device at a time.

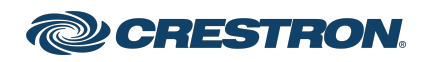

#### USB-to-Ethernet Adapter for Audio Isolation

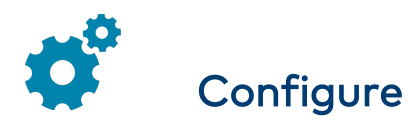

#### Set the IP Address

- 1. Log into the UC-Engine Windows administrator account using the Crestron Remote application.
- 2. Open Control Panel > Network and Internet > Network and Sharing Center and click Ethernet 2 > Properties.
- 3. Double click Internet Protocol Version 4 (TCP /IPv4) to open its properties.

4. The TCP /IPv4 settings can be set automatically or manually.

To specify the setting automatically:

- a. Select Obtain an IP address automatically.
- b. Select Obtain DNS server address automatically.

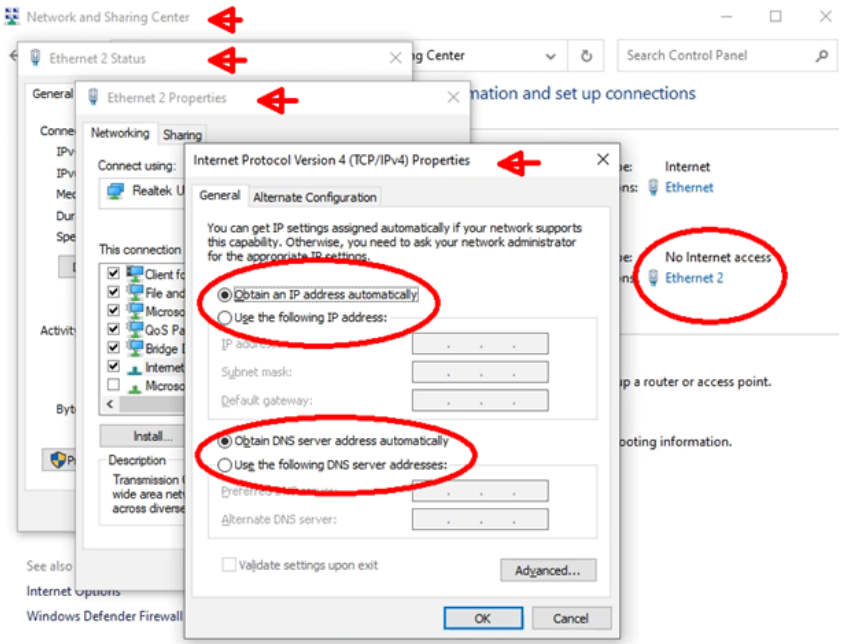

To specify the settings manually:

- a. Select Use the following IP address and type the addresses in the IP address, Subnet mask, and Gateway fields.
- b. Select Use the following DNS server addresses. and type the addresses in the Preferred DNS server and Alternate DNS server fields.
- 5. Click OK to save the settings on each opened window until you return to the Ethernet 2 Status window.

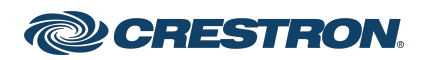

#### USB-to-Ethernet Adapter for Audio Isolation

6. Click Details.

The Network Connection Details window appears.

7. Verify that the correct IP address is set.

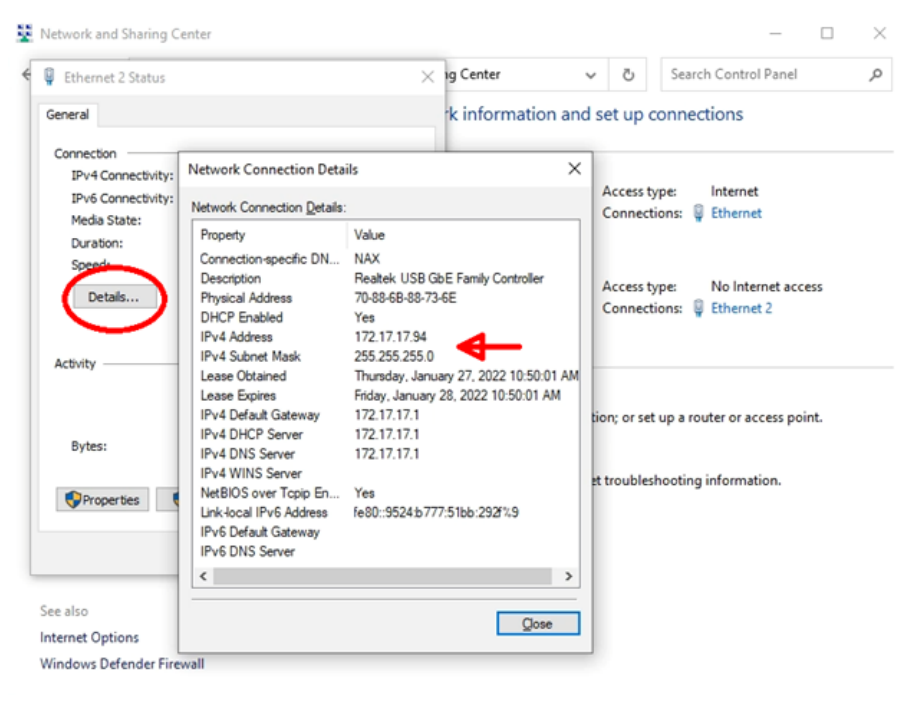

#### Configure Shure® IntelliMix® Room to Use Ethernet 2

- 1. On the UC-Engine, launch the IntelliMix Room by clicking its icon on the task bar.
- 2. Click Network on the left panel.
	- a. Under Shure control, select Ethernet 2.
	- b. Under Dante® Audio network, select Ethernet 2.

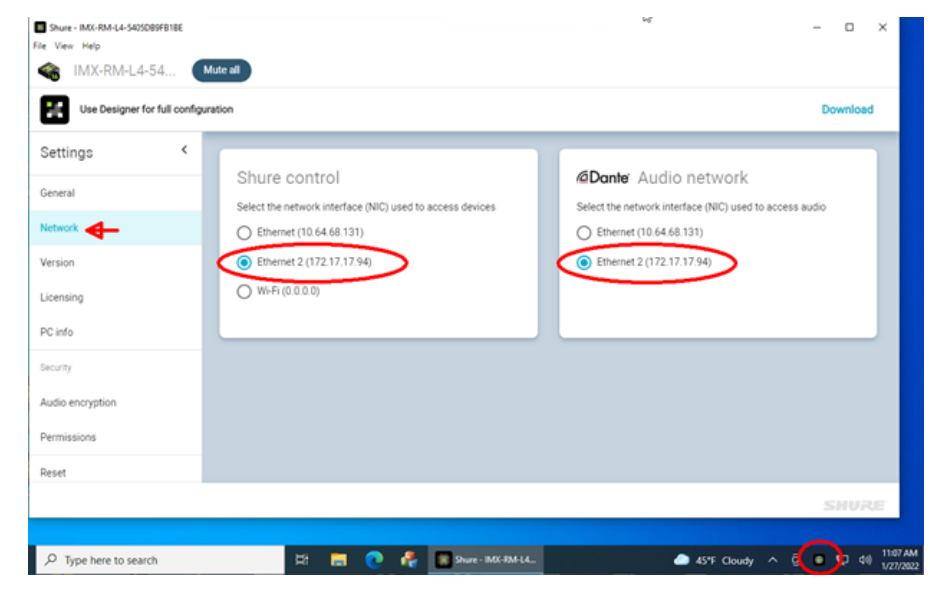

3. Close IntelliMix Room and restart the UC-Engine.

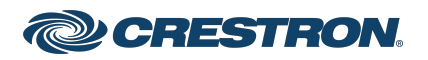

#### USB-to-Ethernet Adapter for Audio Isolation

#### Set up Shure IntelliMix Using Shure Designer

- 1. Connect a PC that is running Shure Designer to the Ethernet 2 network.
- 2. Open Shure Designer.
- 3. Ensure that the UC-Engine running Shure Intellimix displays as an online device.
- 4. Add the UC-Engine, Dante mics, and speakers to a room and make appropriate routes to complete the configuration.

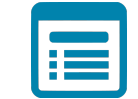

### Visit the Product Page

Scan the QR code to visit the product page.

#### ADPT-USB3.0-GBENET

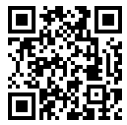

[www.crestron.com/model/6512671](https://www.crestron.com/model/6512671)

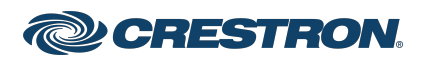

#### USB-to-Ethernet Adapter for Audio Isolation

#### Additional Information

The original language version of this document is U.S. English. All other languages are a translation of the original document.

Crestron product development software is licensed to Crestron dealers and Crestron Service Providers (CSPs) under a limited nonexclusive, nontransferable Software Development Tools License Agreement. Crestron product operating system software is licensed to Crestron dealers, CSPs, and end-users under a separate End-User License Agreement. Both of these Agreements can be found on the Crestron website at [www.crestron.com/legal/software\\_license\\_agreement.](https://www.crestron.com/legal/software-license-agreement)

The product warranty can be found at [www.crestron.com/warranty](https://www.crestron.com/warranty).

The specific patents that cover Crestron products are listed online at [patents.crestron.com.](https://patents.crestron.com/)

Certain Crestron products contain open source software. For specific information, please visit [www.crestron.com/opensource.](https://www.crestron.com/opensource)

Crestron and the Crestron logo are either trademarks or registered trademarks of Crestron Electronics, Inc. in the United States and/or other countries. Shure and IntelliMix are either trademarks or registered trademarks of Shure Incorporated or Shure Acquisition Holdings, Inc. in the United States and/or other countries. Dante is either a trademark or a registered trademark of Audinate Pty Ltd. in the United States and/or other countries. Other trademarks, registered trademarks, and trade names may be used in this document to refer to either the entities claiming the marks and names or their products. Crestron disclaims any proprietary interest in the marks and names of others. Crestron is not responsible for errors in typography or photography.

©2022 Crestron Electronics, Inc.

Doc. 9274A 07/12/22

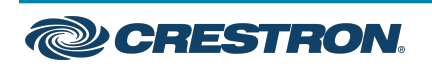